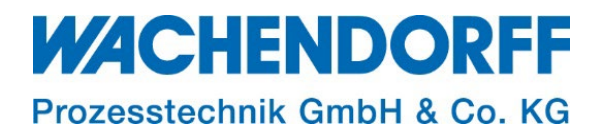

# Technical Note

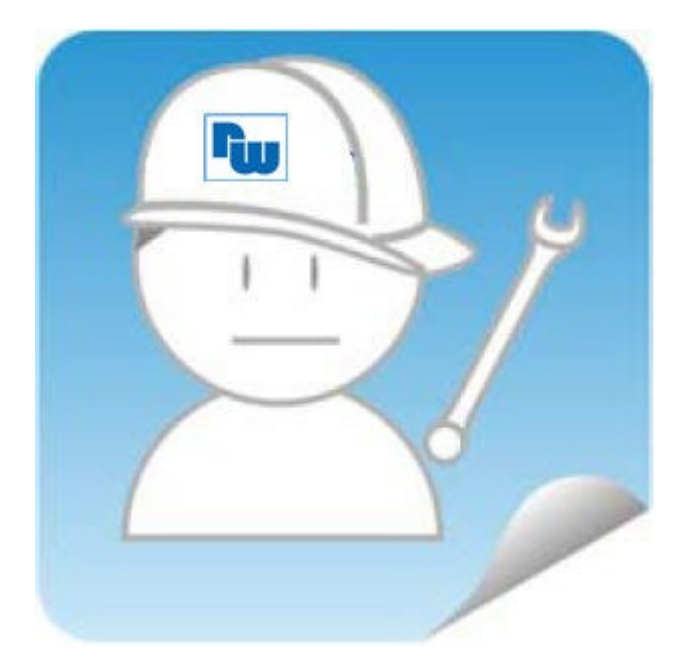

# Ewon TN 1930 NAT 1:1

Version: 2.1

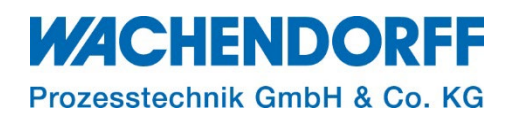

# <span id="page-1-0"></span>Inhaltsverzeichnis

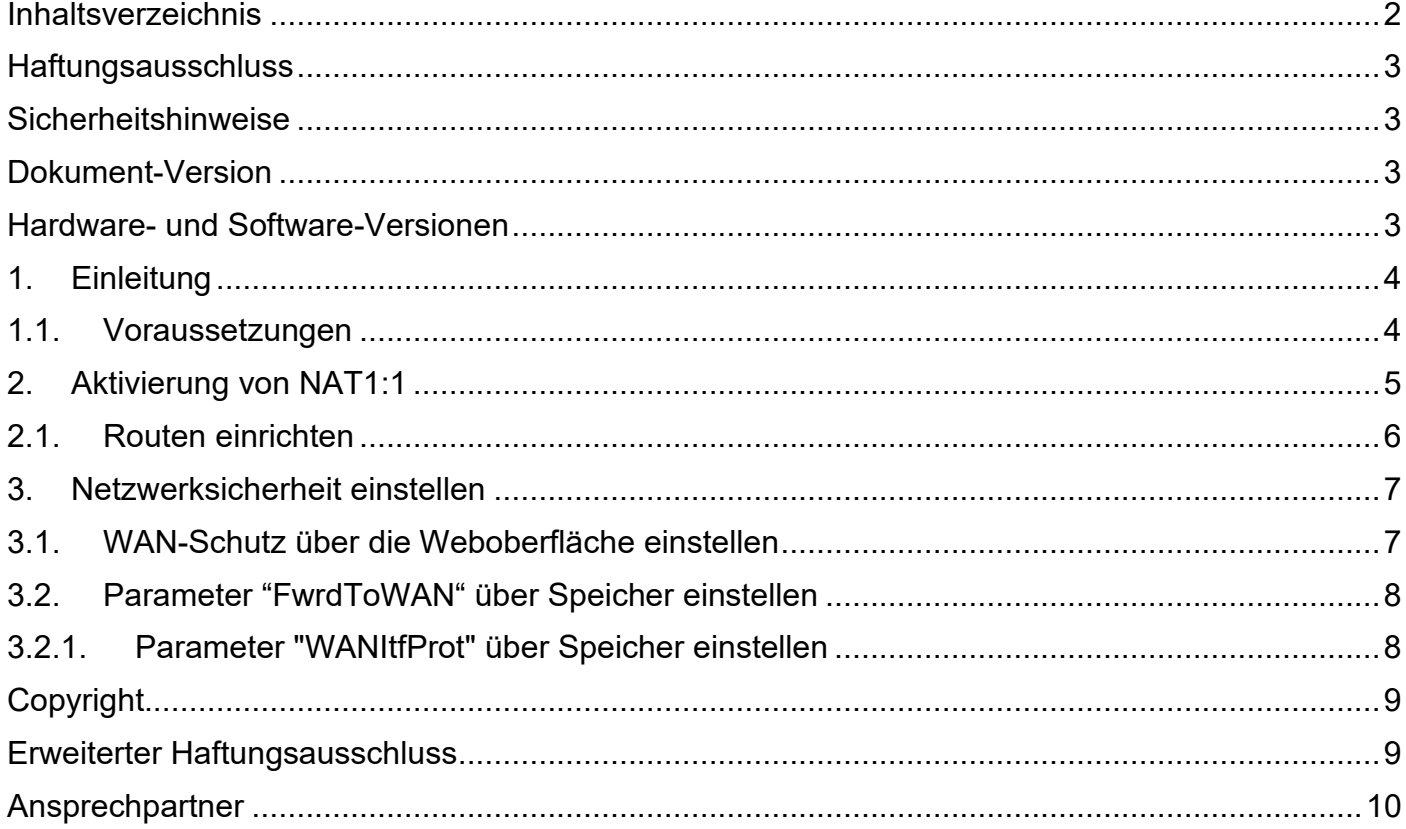

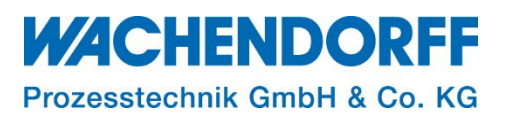

#### <span id="page-2-0"></span>**Haftungsausschluss**

Diese Technical Note dient als Beispiel einer funktionierenden Anwendung. Eine Haftung ist für Sach- und Rechtsmängel dieser Dokumentation, insbesondere für deren Richtigkeit, Fehlerfreiheit, Freiheit von Schutz- und Urheberrechten Dritter, Vollständigkeit und/oder Verwendbarkeit – außer bei Vorsatz oder Arglist – ausgeschlossen.

#### <span id="page-2-1"></span>**Sicherheitshinweise**

Zur Gewährleistung eines sicheren Betriebes darf das Gerät nur nach den Angaben in der Betriebsanleitung betrieben werden. Bei der Verwendung sind zusätzlich die für den jeweiligen Anwendungsfall erforderlichen Rechts- und Sicherheitsvorschriften zu beachten. Sinngemäß gilt dies auch bei Verwendung von Zubehör.

#### <span id="page-2-2"></span>**Dokument-Version**

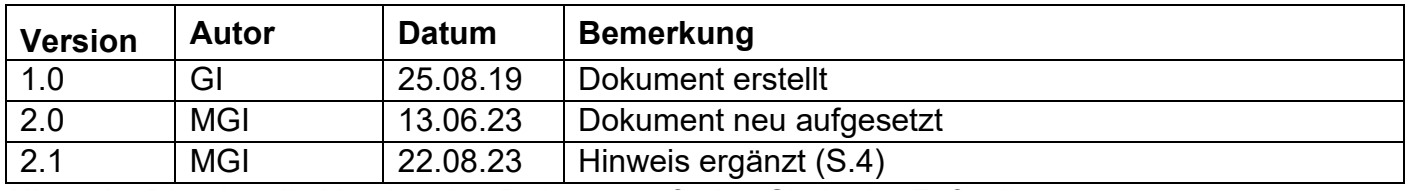

*Hinweis:* Die aktuelle Version des Dokuments finden Sie in der Fußzeile.

#### <span id="page-2-3"></span>**Hardware- und Software-Versionen**

Diese TN basiert auf folgenden Hardware- und Software-Versionen:

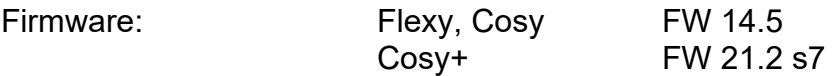

#### *Hinweis:*

Alle in diesem Dokument verwendeten Abbildungen wurden mit der oben genannten FW-Version erstellt.

Um Ihre Firmware auf dem neuesten Stand zu halten, nutzen Sie für Fernwartungsrouter der Serie "Flexy und Cosy" die kostenlose Software eBuddy. Fernwartungsrouter der Serie "+", verfügen über eine Firmware-Update-Funktion auf dem Webinterface.

![](_page_3_Picture_0.jpeg)

## <span id="page-3-0"></span>**1. Einleitung**

Diese Technical Note beschreibt die Einrichtung der NAT 1:1-Funktion auf dem Fernwartungsrouter Ewon.

In Verbindung mit Ewon-Fernwartungsroutern wird NAT1:1 eingesetzt, damit über die Netzwerkgrenzen hinweg Daten ausgetauscht werden können.

Der Teilnehmer auf der LAN-Seite wird mittels der Übersetzung auf der WAN-Seite mit einer neuen Adresse erreichbar gemacht. Somit können gezielt Teilnehmer, Daten mit Ihrem Firmennetzwerk austauschen.

Für jede angelegte Route in der Tabelle, wird einem LAN-Teilnehmer der Ewon auf der WAN-Seite der Ewon eine neue IP-Adresse zugeordnet. Diese Adresse (statisch) muss auf der WAN-Seite frei verfügbar sein und darf nicht bereits verwendet werden.

*Hinweis:* Die hier in diesem Dokument beschriebene Funktion ist nur nutzbar, wenn als WAN-Schnittstelle "Ethernet" ausgewählt ist.

#### *Hinweis:*

Da NAT1:1 nur auf gezielte Teilnehmer abgestimmt ist und diese auch nur auf der WAN-Seite zur Verfügung stehen, gibt es hierzu eine Alternative.

Routing WAN/LAN ermöglicht Ihnen einen Vollzugriff auf ganze Netzwerke. Im Gegensatz zu NAT1:1 sind alle Teilnehmer eines Netzwerkes bidirektional erreichbar.

*Hinweis:* Mehr zu Routing finden Sie in unseren Technical Notes im Downloadbereich unter [https://www.wachendorff-prozesstechnik.de/downloads/fernwartung-und-fernwirken/.](https://www.wachendorff-prozesstechnik.de/downloads/fernwartung-und-fernwirken/)

#### <span id="page-3-1"></span>**1.1. Voraussetzungen**

Dieses Dokument setzt bestimmte Hardware und Software voraus, deren Umgang und Einrichtung in diesem Dokument nicht weiter beschrieben werden. Es werden folgenden Punkte und deren Umgang vorausgesetzt:

- einen geeigneten PC mit Zugriff auf einen Webbrowser
- Kenntnisse über Netzwerkparameter
- der Ewon-Router muss LAN- und WAN-seitig eingerichtet sein, bevor die hier beschriebenen Einstellungen vorgenommen werden.

Hinweis: Mit dem Ändern von "Parametern können bei Unkenntnis zahlreiche Funktionen gestört werden, ggf. können Einstellungen nur noch mit direktem Zugang zum Ewon-Router rückgängig gemacht werden. Somit kann, bei Änderungen der Parameter, eine aufrechte Fernwartung ausgeschlossen sein!

*Hinweis*: Im Gegensatz zu den Standardkonfigurationen nach einer erfolgreichen Inbetriebnahme des Ewon-Routers, werden die Parameter für die IT-Security hinsichtlich der Netzwerksicherheit verändert. Eine Bewertung der Relevanz der Änderungen bzgl. der IT-Security, muss vom Anwender mit dem Systemadministrator vorab durchgeführt werden.

*Hinweis:* Lesen Sie im Voraus die Bedienungsanleitung Ihres Ewon-Routers. Weitere Informationen finden Sie in unseren Technical Notes im Downloadbereich unter [https://www.wachendorff-prozesstechnik.de/downloads/fernwartung-und-fernwirken/.](https://www.wachendorff-prozesstechnik.de/downloads/fernwartung-und-fernwirken/)

![](_page_4_Picture_0.jpeg)

### <span id="page-4-0"></span>**2. Aktivierung von NAT1:1**

Mit den Werkseinstellungen des Herstellers, ist die WAN-Seite des Ewon-Routers für sämtlichen Datenverkehr deaktiviert. Selbst der Ping der WAN-Seite ist deaktiviert (Standardeinstellung). Die Ewon LAN-Seite ist somit von der WAN-Seite aus nicht erreichbar und für weitere Funktionen deaktiviert. Diese Einstellungen sind aus Sicherheitsgründen so gewählt!

In bestimmten Anwendungen kann es allerdings gewünscht oder erforderlich sein, dass LAN-Teilnehmer des Ewon-Routers von der WAN-Seite aus angesprochen werden können. Dafür müssen die hier beschriebenen Einstellungen vorgenommen werden.

- Benutzen Sie einen Browser und loggen Sie sich auf dem Webinterface des Ewon-Routers ein.
- Klicken Sie im Hauptmenü Home > Setup > System > Kommunikation > Netzwerke > Routing und gelangen so zur Seite "Routing einrichten".
- Setzen Sie den Haken bei der Auswahl "NAT1:1", es öffnet sich anschließend die Routingtabelle.

*Hinweis:* Die Webansicht des Fernwartungsrouters Ewon-Flexy unterscheidet sich, bezüglich der zusätzlich enthaltenen Funktionen auf dem Gerät, zu der Ansicht einer Ewon Cosy. Dies hat jedoch keine Auswirkung auf die hier beschriebene Funktion.

| <b>Q</b> Filter tree            |                                      | Routing einrichten                                                                                                    | <b>P</b>                      |                      |                          |                                                                      |                |                                                                                                    |                               |  |  |  |
|---------------------------------|--------------------------------------|----------------------------------------------------------------------------------------------------|-------------------------------|----------------------|--------------------------|----------------------------------------------------------------------|----------------|----------------------------------------------------------------------------------------------------|-------------------------------|--|--|--|
| Startseite                      | Kommunikation                        | Route 2                                                                                                    | 0.0.0.0                       | 0.0.0.0              |                          | 0.0.0.0                                                              | $\circ$        | $\mathbf{v}$                                                                                                    | Löschen                       |  |  |  |
| $\Omega$<br>Zusammenfassung     | Allgemein                            | Route 3                                                                                                    | 0.0.0.0                       | 0.0.0.0              |                          | 0.0.0.0                                                              | $\overline{0}$ | $\overline{\mathbf{v}}$                                                                                                    | Löschen                       |  |  |  |
| <b>Tags</b>                     | Serielle Schnittstellen              | <b>NAT 1:1</b>                                                                                                    |                               |                      |                          |                                                                      |                |                                                                                                    | Aktiviert                     |  |  |  |
| $\rightarrow$<br>Werte          | <b>LA</b> Eth1 LAN                   |                                                                                                    |                               |                      | $\overline{\phantom{a}}$ | Mittels der NAT 1:1-Funktion lässt sich ein Gerät (aus dem Ewon LAN- |                |                                                                                                    |                               |  |  |  |
| A Alarme<br>$\bullet$           | Netzwerke                            |                                                                                                    | NAT 1:1 auf WAN<br>Zuordnung: |                      |                          |                                                                      |                | Netzwerk) auf einem anderen Netzwerk mit einer anderen IP-Adresse<br>veröffentlichen. Achtung: Durch die Aktivierung dieser Funktion bei T2M |                               |  |  |  |
| $\mathbf{r}$<br>1/0-Server      | <b>G</b> Internetverbindung <b>O</b> | wird das IP Forwarding zwischen den WAN-LAN-Schnittstellen<br>freigeschaltet. (Entspricht nicht dem Standardverhalten). |                               |                      |                          |                                                                      |                |                                                                                                    |                               |  |  |  |
| <b>Diagnose</b>                 | VPN-Verbindung<br>$\circ$            |                                                                                                    | Geräte-IP (LAN)               | Zugeordnete IP (WAN) |                          | Nickname                                                             | Löschen        |                                                                                                    |                               |  |  |  |
| D Protokolle<br>$\bullet$       | ■ IP-Adresse veröffentlic            |                                                                                                    |                               |                      |                          |                                                                      |                |                                                                                                    | Beispiel: Sie veröffentlichen |  |  |  |
| <b>W</b> Status<br>$\bullet$    | <b>Callback</b>                      | Route 1                                                                                                    | 0.0.0.0                       | 0.0.0.0              |                          |                                                                      | Löschen        | (LAN) auf der IP                                                                                                    | Ihre SPS mit IP 10.0.101.208  |  |  |  |
| Dateitransfer                   | <b>A</b> Routing                     |                                                                                                    |                               |                      |                          |                                                                      |                | 192.168.59.201 (WAN)                                                                                                    |                               |  |  |  |
| Setup                           | <b>Y</b> Proxy                       | Route 2                                                                                                    | 0.0.0.0                       | 0.0.0.0              |                          |                                                                      | Löschen        |                                                                                                    |                               |  |  |  |
| Assistenten                     | <b>A</b> Sicherheit                  | Route 3                                                                                                    | 0.0.0.0                       | 0.0.0.0              |                          |                                                                      | Löschen        |                                                                                                    |                               |  |  |  |
| BASIC IDE                       | <sup>1</sup> P-Dienste               | Route 4                                                                                                    | 0.0.0.0                       | 0.0.0.0              |                          |                                                                      | Löschen        |                                                                                                    |                               |  |  |  |
| <b>Benutzer</b>                 | Konfiguration verwalten              | Route 5                                                                                                    | 0.0.0.0                       | 0.0.0.0              |                          |                                                                      | Löschen        |                                                                                                    |                               |  |  |  |
|                                 |                                      |                                                                                                    |                               |                      |                          |                                                                      |                |                                                                                                    |                               |  |  |  |
| $\alpha_{\rm s}^{\rm s}$ System | Sicherheit                           | Route 6                                                                                                    | 0.0.0.0                       | 0.0.0.0              |                          |                                                                      | Löschen        |                                                                                                    |                               |  |  |  |

*Abbildung 1: Aktivierung der NAT1:1-Funktion*

![](_page_5_Picture_0.jpeg)

#### <span id="page-5-0"></span>**2.1. Routen einrichten**

- Als nächstes wählen Sie aus dem Dropdownmenü "Zuordnung"  $\rightarrow$  "NAT1:1 auf WAN" aus.
- Tragen Sie nun nach und nach Ihre Routen ein.
- In die Spalte "Geräte-IP (LAN)" tragen Sie die IP-Adresse Ihres LAN-Teilnehmers ein, z.B. eine Steuerung oder eine IP-Kamera aus dem Maschinennetzwerk der Ewon-LAN.
- In die Spalte "Zugeordnete-IP (WAN)" tragen Sie die IP-Adresse ein, die der Teilnehmer auf der WAN-Seite zugeordnet bekommt. Hierfür muss eine statische, freistehende IP-Adresse der WAN-Seite zugeordnet werden (setzen Sie sich ggf. mit Ihrem Netzwerkadministrator in Verbindung).
- Unter "Nickname" können Sie eine Beschreibung hinzufügen.
- Mit dem Button "Löschen", wird der Eintrag vollständig aus der Liste entfernt.
- Betätigen Sie "Aktualisieren" nach dem Eintragen Ihrer Routen, ansonsten werden die Einstellungen nicht übernommen.

| $Flexy_{\text{res}}$ $\rightarrow$ Konfiguration > $\alpha$ System > Kommunikation > Vernetzung > A Routing<br><b><i>P</i></b> Wizards |                                                                                                   |                                                                  |                            |                |                               |                      |                                                                                                    |         |                                                                                                    |  |  |  |  |
|----------------------------------------------------------------------------------------------------|---------------------------------------------------------------------------------------------------|------------------------------------------------------------------|----------------------------|----------------|-------------------------------|----------------------|----------------------------------------------------------------------------------------------------|---------|----------------------------------------------------------------------------------------------------|--|--|--|--|
| Q Filter tree                                                                                                    |                                                                                                   |                                                                  | <b>Routing Einstellung</b> |                |                               |                      |                                                                                                    |         |                                                                                                    |  |  |  |  |
| Home<br>2 Zusammenfassung                                                                                                    |                                                                                                   | Kommunikation                                                    |                            | Route 2        | 0.0.0.0                       | 0.0.0.0              | 0.0.0.0                                                                                                    | $\circ$ | Löschen<br>$\overline{\phantom{a}}$                                                                    |  |  |  |  |
| Tags                                                                                                    |                                                                                                   | Allgemein<br>Serielle Schnittstelle                              |                            | Route 3        | 0.0.0.0                       | 0.0.0.0              | 0.0.0.0                                                                                                    | $\circ$ | $\psi$<br>Löschen                                                                                      |  |  |  |  |
| Werte                                                                                                    |                                                                                                   | <b>Le</b> Eth1 LAN                                               |                            | <b>NAT 1:1</b> |                               |                      |                                                                                                    |         | Aktiviert                                                                                              |  |  |  |  |
| Alarme<br>== I/O Server                                                                                                    | $\bullet$<br>٠                                                                                    | Vernetzung<br><b>@</b> Internet Verbindung O<br>VPN Verbindung O |                            |                | NAT 1:1 auf WAN<br>Zuordnung: | $\mathbf{v}$ .       | Mittels der NAT 1:1-Funktion lässt sich ein Gerät (vom eWON LAN Netzwerk) auf ein<br>anderes Netzwerk mit einer anderen IP-Adresse veröffentlichen. Achtung: Die<br>Aktivierung dieser Funktion schaltet das IP-Forwarding zwischen den WAN-LAN<br>Schnittstellen frei. (Entspricht nicht dem Standardverhalten einer Talk2M Verbindung). |         |                                                                                                    |  |  |  |  |
| Diagnose<br>D Logs                                                                                                    | $\bullet$                                                                                         | <b><d< b=""> IP-Adresse Anzeige</d<></b>                         |                            |                | Geräte-IP (LAN)               | Zugeortnete IP (WAN) | Nickname                                                                                                    | Löschen |                                                                                                    |  |  |  |  |
| <b>W</b> Status                                                                                                    | $\bullet$                                                                                         | <b>A</b> Routing                                                 |                            | Route 1        | 10.0.101.208                  | 192.168.59.201       | SPS Produktionsnetz                                                                                                    | Löschen | Beispiel: veröffentlichen Sie Ihre<br>SPS mit IP 10.0.101.208 (LAN) auf<br>der IP 192.168.59.201 (WAN) |  |  |  |  |
| Dateitransfer                                                                                                    |                                                                                                   | <b>T</b> Proxy                                                   |                            | Route 2        | 10.0.101.209                  | 192.168.59.202       | IP-Kamera Produktion                                                                                                    | Löschen |                                                                                                    |  |  |  |  |
| Konfiguration                                                                                                    |                                                                                                   | Sicherheit                                                       |                            | Route 3        | 0.0.0.0                       | $\times$<br>0.0.0.0  |                                                                                                    | Löschen |                                                                                                    |  |  |  |  |
| Assistenten                                                                                                    |                                                                                                   | P Service                                                        |                            | Route 4        | 0.0.0.0                       | 0.0.0.0              |                                                                                                    | Löschen |                                                                                                    |  |  |  |  |
| BASIC IDE<br><b>Benutzer</b>                                                                                                    |                                                                                                   | Konfiguration verwalten<br>Sicherheit                            |                            | Route 5        | 0.0.0.0                       | 0.0.0.0              |                                                                                                    | Löschen |                                                                                                    |  |  |  |  |
| <b>Q</b> <sup>2</sup> System                                                                                                    |                                                                                                   | Werkseinstellung                                                 |                            | Route 6        | 0.0.0.0                       | 0.0.0.0              |                                                                                                    | Löschen |                                                                                                    |  |  |  |  |
| Hauptmenü                                                                                                    | ×                                                                                                 |                                                                  |                            | Route 7        | 0.0.0.0                       | 0.0.0.0              |                                                                                                    | Löschen |                                                                                                    |  |  |  |  |
| Kommunikation                                                                                                    | D                                                                                                 |                                                                  |                            | Route 8        | 0.0.0.0                       | 0.0.0.0              |                                                                                                    | Löschen |                                                                                                    |  |  |  |  |
| Speicher                                                                                                    |                                                                                                   |                                                                  |                            | Route 9        | 0.0.0.0                       | 0.0.0.0              |                                                                                                    | Löschen |                                                                                                    |  |  |  |  |
| <b>U</b> Neustart                                                                                                    |                                                                                                   |                                                                  |                            | Route 10       | 0.0.0.0                       | 0.0.0.0              |                                                                                                    | Löschen |                                                                                                    |  |  |  |  |
|                                                                                                    | <b>O</b> Diese Änderungen werden bei der nächsten WAN Verbindung in Kraft treten<br>Aktualisieren |                                                                  |                            |                |                               |                      |                                                                                                    |         |                                                                                                    |  |  |  |  |

*Abbildung 2: Routing-Tabelle*

*Hinweis:* Die Routing-Tabelle ist auf 10 Einträge begrenzt.

*Hinweis:* Starten Sie das Gerät nach dem Abschluss aller Änderungen einmal neu und prüfen Sie danach, dass alle Einstellungen korrekt übernommen wurden.

![](_page_6_Picture_0.jpeg)

#### <span id="page-6-0"></span>**3. Netzwerksicherheit einstellen**

Im Folgenden müssen die Netzwerksicherheitseinstellungen des Ewon angepasst werden. Im Auslieferungszustand ist der WAN-seitige Zugriff blockiert, um die NAT1:1-Funktion nutzen zu können, müssen die Netzwerkeinstellungen angepasst werden.

Dies kann über Parameter im Speicher erfolgen oder über den Reiter Sicherheit auf der Weboberfläche (nur Flexy-Geräte).

#### <span id="page-6-1"></span>**3.1. WAN-Schutz über die Weboberfläche einstellen**

- Klicken Sie im Hauptmenü Home > Konfiguration > System > Kommunikation > Netzwerk > Sicherheit, und gelangen so zur Seite "Netzwerksicherheit einrichten".
- Wählen Sie im Bereich "WAN-Schutz" beim "WAN-Schutzstufe:" die Option "**Sämtlichen Datenverkehr zulassen** über die WAN-Verbindung (Keinen Schutz)" aus.
- Setzen Sie das Häkchen bei "**WAN IP-Forwarding**".

![](_page_6_Picture_8.jpeg)

*Abbildung 3: Einstellungen "WAN-Schutz"*

*Hinweis:* Die Parameter werden erst nach einem Neustart übernommen.

![](_page_7_Picture_0.jpeg)

#### <span id="page-7-0"></span>**3.2. Parameter "FwrdToWAN" über Speicher einstellen**

• Klicken Sie im Hauptmenü Home > Setup > System > Speicher > Tabellenform > Kom. Konfiguration und gelangen so zur Seite "Tabellenbearbeitung: COM". Der Parameter "FwrdToWAN" muss wie folgt eingestellt werden:

FwrdToWAN = 1

- Geben Sie dazu "fwrdtowan" in das Suchfenster ein.
- Machen Sie einen Doppelklick in der Spalte "Wert" und geben den Wert "1" ein.
- Klicken Sie oben auf den Button [Speichern], um den Parameterwert zu speichern.

![](_page_7_Picture_134.jpeg)

*Abbildung 4: Kom. Konfiguration, Parameter "FwrdToWAN"*

<span id="page-7-1"></span>*Hinweis:* Die Parameter werden erst nach einem Neustart übernommen.

### **3.2.1. Parameter "WANItfProt" über Speicher einstellen**

• Klicken Sie im Hauptmenü Home > Setup > System > Speicher > Tabellenform > Kom. Konfiguration und gelangen so zur Seite "Tabellenbearbeitung: COM". Der Parameter "WANItfProt" muss wie folgt eingestellt werden:

WANItfProt = 2

- Geben Sie dazu "wanitfprot" in das Suchfenster ein.
- Machen Sie einen Doppelklick in der Spalte "Wert" und geben den Wert "2" ein.
- Klicken Sie oben auf den Button [Speichern], um den Parameterwert zu speichern.

|                     |   |                         |                                   | Angen             |  |  |  |  |
|---------------------|---|-------------------------|-----------------------------------|-------------------|--|--|--|--|
| Q Filter tree       |   |                         | Tabellenbearbeitung: COM <b>O</b> |                   |  |  |  |  |
| 2 Zusammenfassung   |   | <b>Speicher</b>         | Q WANIT<br>Speichern<br>Löschen   |                   |  |  |  |  |
| <b>Tags</b>         |   | Speichereinstellungen   | Name                              | Wert              |  |  |  |  |
| Werte               |   | turn & Formatieren      | WANItfProt                        | $1 \rightarrow 2$ |  |  |  |  |
| A Alarme            | ۰ | <b>EEE</b> Tabellenform |                                   |                   |  |  |  |  |
| <b>□</b> I/O-Server |   | SYSTEM-Konfiguration    |                                   |                   |  |  |  |  |
| <b>Diagnose</b>     |   | COM-Konfiguration be    |                                   |                   |  |  |  |  |
| 9 Protokolle        | ۰ | <b>E</b> Funktionen     |                                   |                   |  |  |  |  |

*Abbildung 5: Kom. Konfiguration, Parameter "WANItProt"*

![](_page_8_Picture_0.jpeg)

### <span id="page-8-0"></span>**Copyright**

Dieses Dokument ist Eigentum der Fa. Wachendorff Prozesstechnik GmbH & Co. KG. Das Kopieren und die Vervielfältigung sind ohne vorherige Genehmigung verboten. Inhalte der vorliegenden Dokumentation beziehen sich auf das dort beschriebene Gerät bzw. die beschriebene Produktgruppe.

#### <span id="page-8-1"></span>**Erweiterter Haftungsausschluss**

Alle technischen Inhalte innerhalb dieses Dokuments können ohne vorherige Benachrichtigung modifiziert werden. Der Inhalt des Dokuments ist Inhalt einer wiederkehrenden Revision. Bei Verlusten durch Feuer, Erdbeben, Eingriffe durch Dritte oder anderen Unfällen, oder bei absichtlichem oder versehentlichem Missbrauch oder falscher Verwendung, oder Verwendung unter unnormalen Bedingungen werden Reparaturen dem Benutzer in Rechnung gestellt. Wachendorff Prozesstechnik ist nicht haftbar für versehentlichen Verlust durch Verwendung oder Nichtverwendung dieses Produkts, wie etwa Verlust von Geschäftserträgen. Wachendorff Prozesstechnik haftet nicht für Folgen einer sachwidrigen Verwendung.

![](_page_9_Picture_0.jpeg)

#### <span id="page-9-0"></span>**Ansprechpartner**

![](_page_9_Picture_2.jpeg)

#### **Anwendungsberatung, Produktauswahl**

(Zur Geräteauswahl vor einer Kaufentscheidung.) wenden Sie sich bitte an:

- T: +49 6722 9965-544
- M: [Beratung@wachendorff.de](mailto:Beratung@wachendorff.de)

![](_page_9_Picture_7.jpeg)

**Technische Unterstützung** (Bei der Inbetriebnahme oder im laufenden Betrieb.) wenden Sie sich bitte an:

- T: +49 6722 9965-966
- M: [Support@wachendorff.de](mailto:Support@wachendorff.de)

# **WACHENDORFF**

## Prozesstechnik GmbH & Co. KG

Wachendorff Prozesstechnik GmbH & Co. KG Industriestrasse 7 . D-65366 Geisenheim

Tel.: +49 (0) 6722 / 9965 - 20 Fax: +49 (0) 6722 / 9965 - 78 E-Mail: [wp@wachendorff.de](mailto:wp@wachendorff.de) www.wachendorff-prozesstechnik.de

![](_page_9_Picture_15.jpeg)